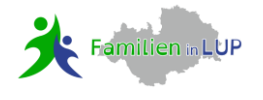

Als Träger von Familienbildung nach §16 SGBVIII (»Ihre Angebote stärken die elterliche Erziehungskompetenz und ein gelingendes Zusammenleben in der Familie«) sowie als Anbieter gesundheitsförderlicher Angebote können Sie Ihre Veranstaltungen in unserer FamilienAPP eintragen.

# **Erstellen eines Benutzerkontos**

- 1. Rufen Sie die FamilienApp unter folgender noch temporären Internetadresse auf: <https://familien-in-lup.de/anbieter>
- 2. Klicken Sie auf "Veranstaltungskonto anlegen"
- 3. Erstellen Sie nun Ihr Benutzerkonto, indem Sie sich mit Ihrer E-Mail-Adresse anmelden und ein Passwort auswählen.

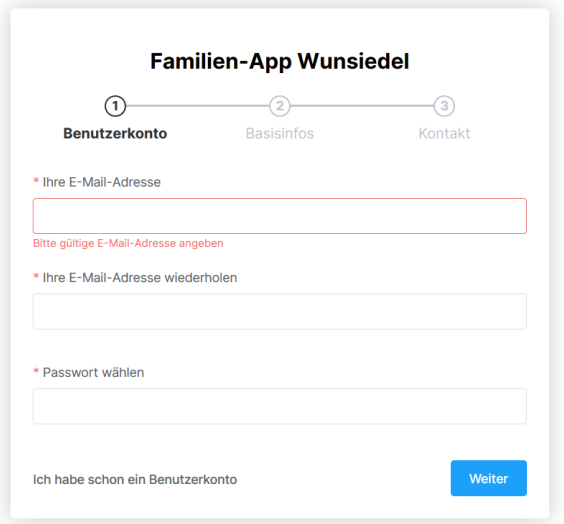

4. Anschließend füllen Sie bitte Ihre Kontaktdaten aus. Sie haben nun Ihr Benutzerkonto angelegt.

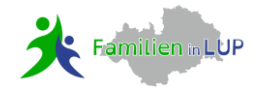

# **Veranstaltungen anlegen**

Es erscheint nun eine Seite, auf der Sie Ihre Veranstaltungen eintragen können..

1. Über den Button "Neue Veranstaltung" (rechts oben) können Sie ein neues Ereignis für den Veranstaltungskalender anlegen und veröffentlichen.

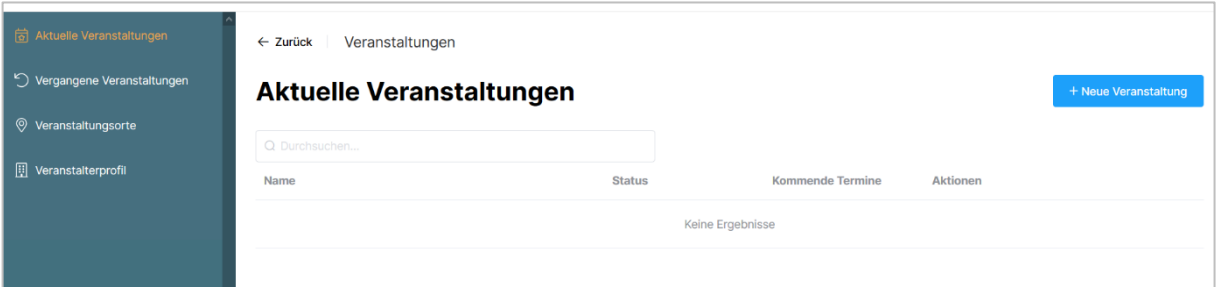

2. Hier haben Sie nun die Möglichkeit, die Informationen zu Ihrer Veranstaltung einzugeben:

## **Name**

Titel der Veranstaltung

#### **Veranstaltungskategorie**

bitte hier die Altersgruppe oder den Bereich wählen, an die sich die Veranstaltung richtet

#### **Veranstaltungsort**

JA: legen Sie einen Ort an bzw. wählen Sie bitte einen Ort aus (siehe 3.) NEIN: z. B. bei Online-Veranstaltungen, ergänzen aber bitte im Titel das Wort ONLINE

#### **Beschreibung**

Bitte geben Sie eine kurze und knackige Beschreibung Ihrer Veranstaltung ein.

#### **Referent und berufliche Qualifikation**

#### **Veranstaltungstermine**

hier haben Sie die Möglichkeit zu wählen, ob es sich um einen einmaligen Termin handelt oder um einen Kurs mit mehreren Terminen. Die Folgetermine können zusätzlich angegeben werden.

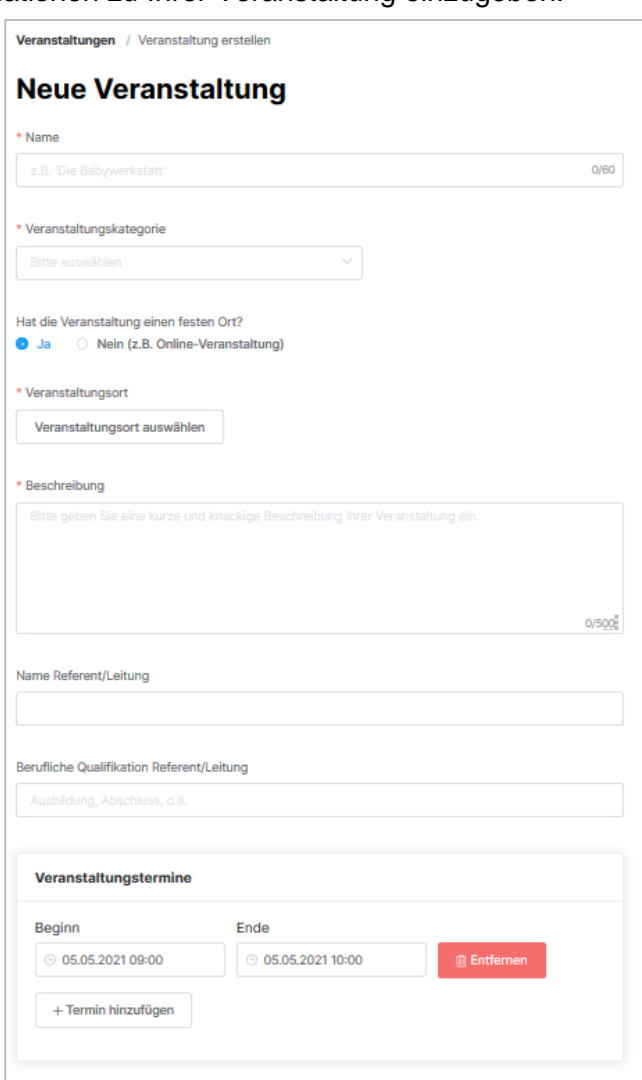

# FamilienApp [www.familien-in-LUP.de](http://www.familien-in-lup.de/)

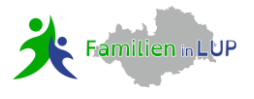

Ist eine **Anmeldung** erforderlich, wählen Sie JA und geben entsprechende Kontaktdaten ein.

Werden **Kosten** erhoben, wählen Sie JA und geben diese bitte an.

# **Kontaktinformationen**

hier werden automatisch die Kontaktdaten eingetragen, die Sie beim Erstellen des Benutzerkontos angegeben haben. Abweichende Kontaktdaten können trotzdem angegeben werden

## **Spezielle Hinweise zur Veranstaltung**

z. B. Kursnummer, Raumnummer, Barrierefreiheit, etc.

# **Zusätzliche Website URL**

Zum Schluss wählen Sie "**Neue Veranstaltung anlegen**".

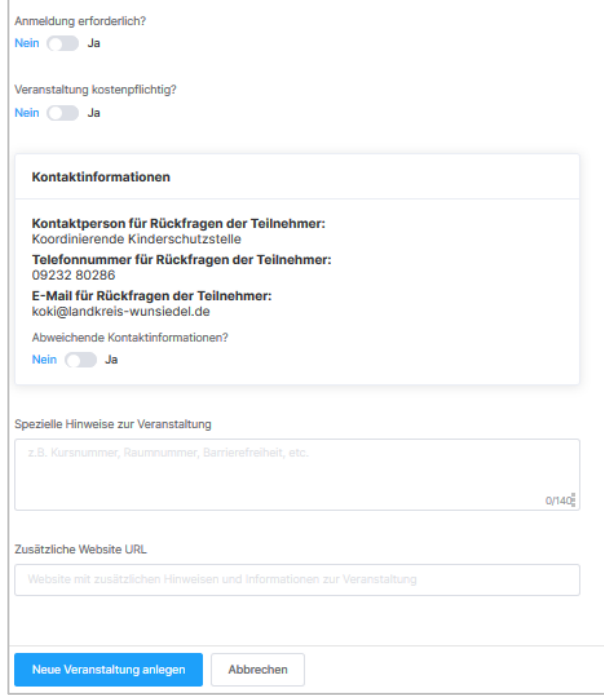

3. Hier sehen Sie angelegte Veranstaltungsorte aus 2. bzw. können Sie Ihre verschiedenen Veranstaltungsorte anlegen, die Sie bei "Neue Veranstaltung" wählen können.

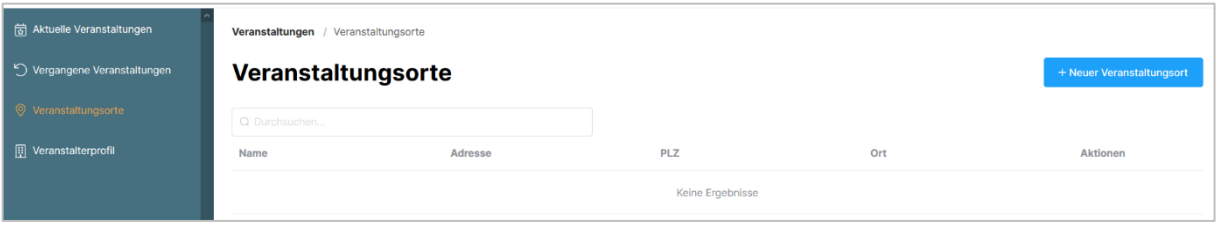

4. Vor der Veröffentlichung auf dem Veranstaltungskalender wird die Veranstaltung zunächst an die Redaktion gesendet, von dieser geprüft und im Anschluss freigegeben.

Eventuell werden Sie auch per Email zur Korrektur aufgefordert: Wählen Sie die genannte Veranstaltung, ändern diese entsprechend ab und senden diese erneut.

Sobald die Veranstaltung für den Veranstaltungskalender freigegeben wurde, werden Sie per E-Mail automatisch darüber informiert. Die Veranstaltung erscheint in der FamilienApp.

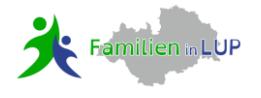

5. In der Übersicht Ihrer aktuellen/vergangenen Veranstaltung haben Sie auch die Möglichkeit, Veranstaltungen zu duplizieren oder im Nachgang zu bearbeiten.

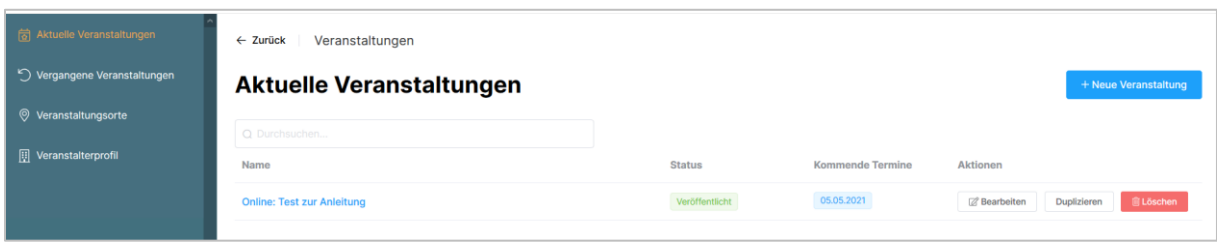